# Step by Step Guide to Deploy Crystal Reports on Top of SAP BW **InfoCubes**

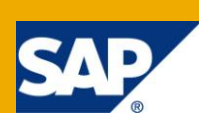

## **Applies to:**

SAP Netweaver 7.x, BOBJ CRYSTAL REPORTS 2008

### **Summary**

This white paper is meant for SAP BW/BOBJ developers who are working on Crystal Reports using SAP Infocubes and BEx. This will help the readers to understand the implementation of Crystal Reports using SAP Infocubes. Also, this white paper will cover the pros and cons of using SAP Infocubes in Crystal Reports.

#### **Authors: Sumit Dubey & Sohil Shah**

#### **Company: Deloitte Consulting India Pvt. Ltd.**

**Created on:** 30 November 2010

## **Author Bio**

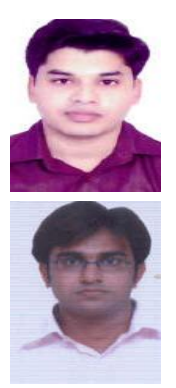

Sumit is working as a Business Technology Analyst in Deloitte Consulting India Pvt. Ltd. He has more than 3 years of experience in Business Objects.

Sohil is working as SAP Netweaver BW consultant at Deloitte Consulting India Pvt. Ltd. He has over 6 years of experience in the field of SAP.

He is the technical reviewer of an SAP Press book "A Practical Guide to SAP Netweaver Business Warehouse 7.0"

## **Table of Contents**

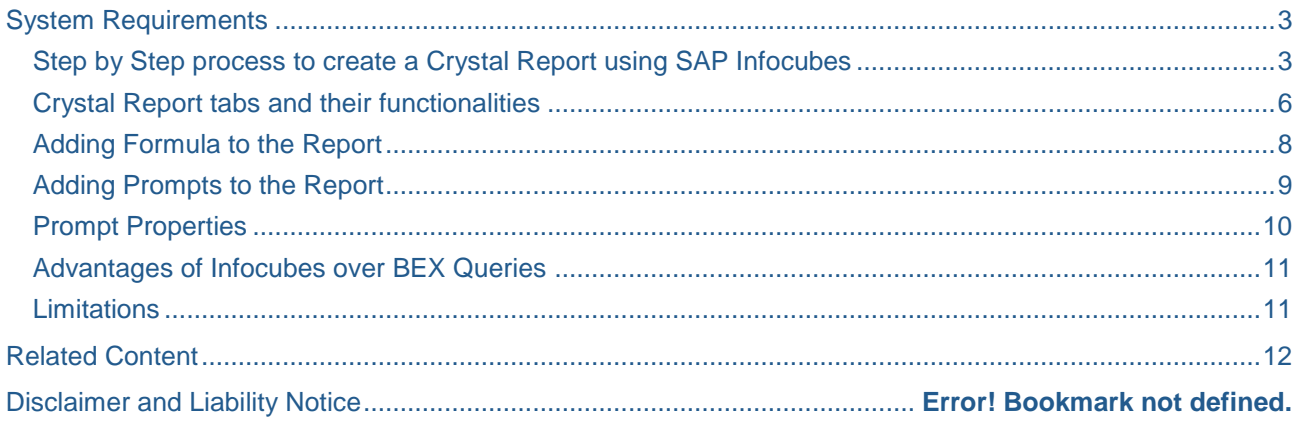

## <span id="page-2-0"></span>**System Requirements**

- Windows XP, Vista,7
- Minimum 2 GB RAM
- SAP GUI
- BOBJ ENTERPRISE XI 3.1 CLIENT TOOLS for Windows
- BOBJ CRYSTAL REPORTS 2008
- BOBJ ENTERPRISE XI 3.1 Integration Kit Windows

#### <span id="page-2-1"></span>**Step by Step process to create a Crystal Report using SAP Infocubes**

1) Open Crystal Reports.

To connect the crystal reports to the SAP BW, click on the tab" Open Report from BW", login using SAP logon credentials.

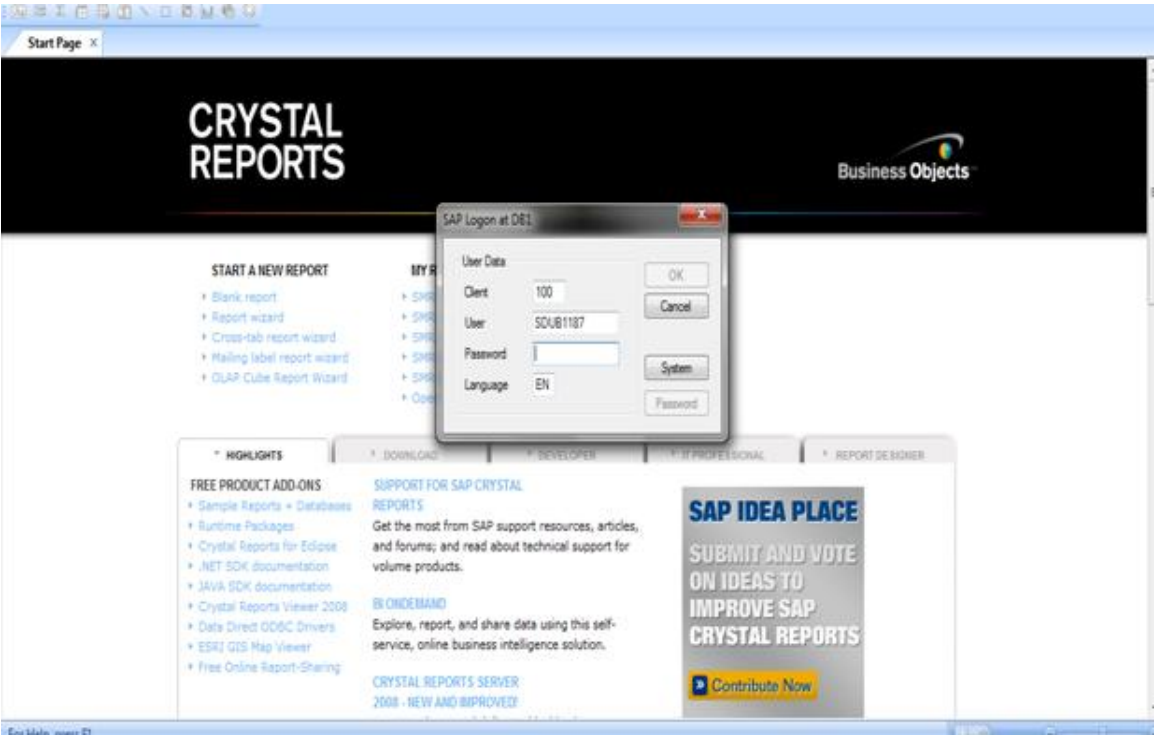

2) Then, go to File **New** Blank Report.

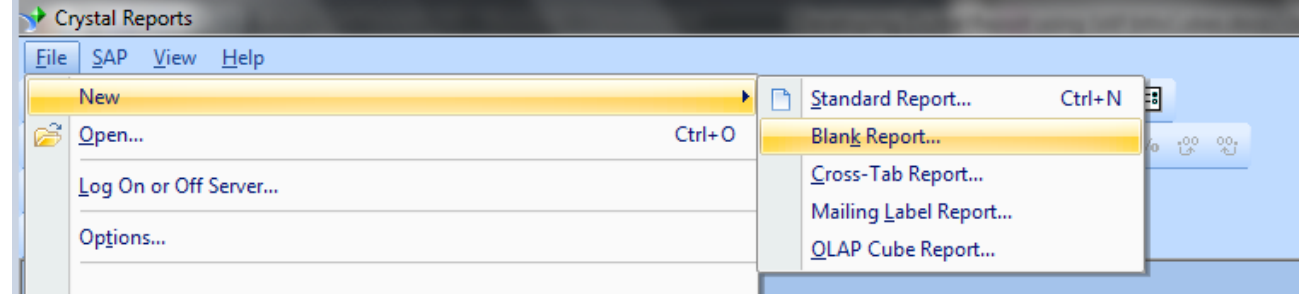

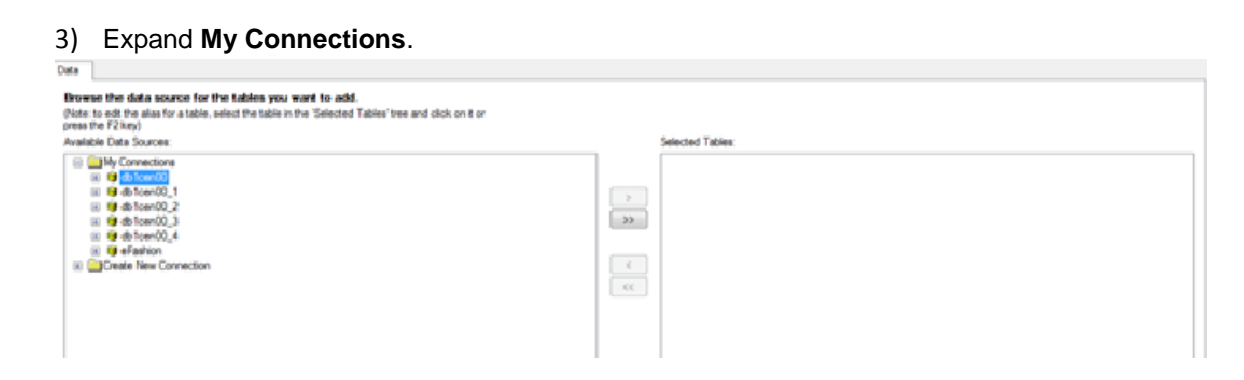

4) Go to My Connections  $\rightarrow$  **db 1cen00**  $\rightarrow$  Cubes  $\rightarrow$  ZSDSDM07 [Billing Line Item]

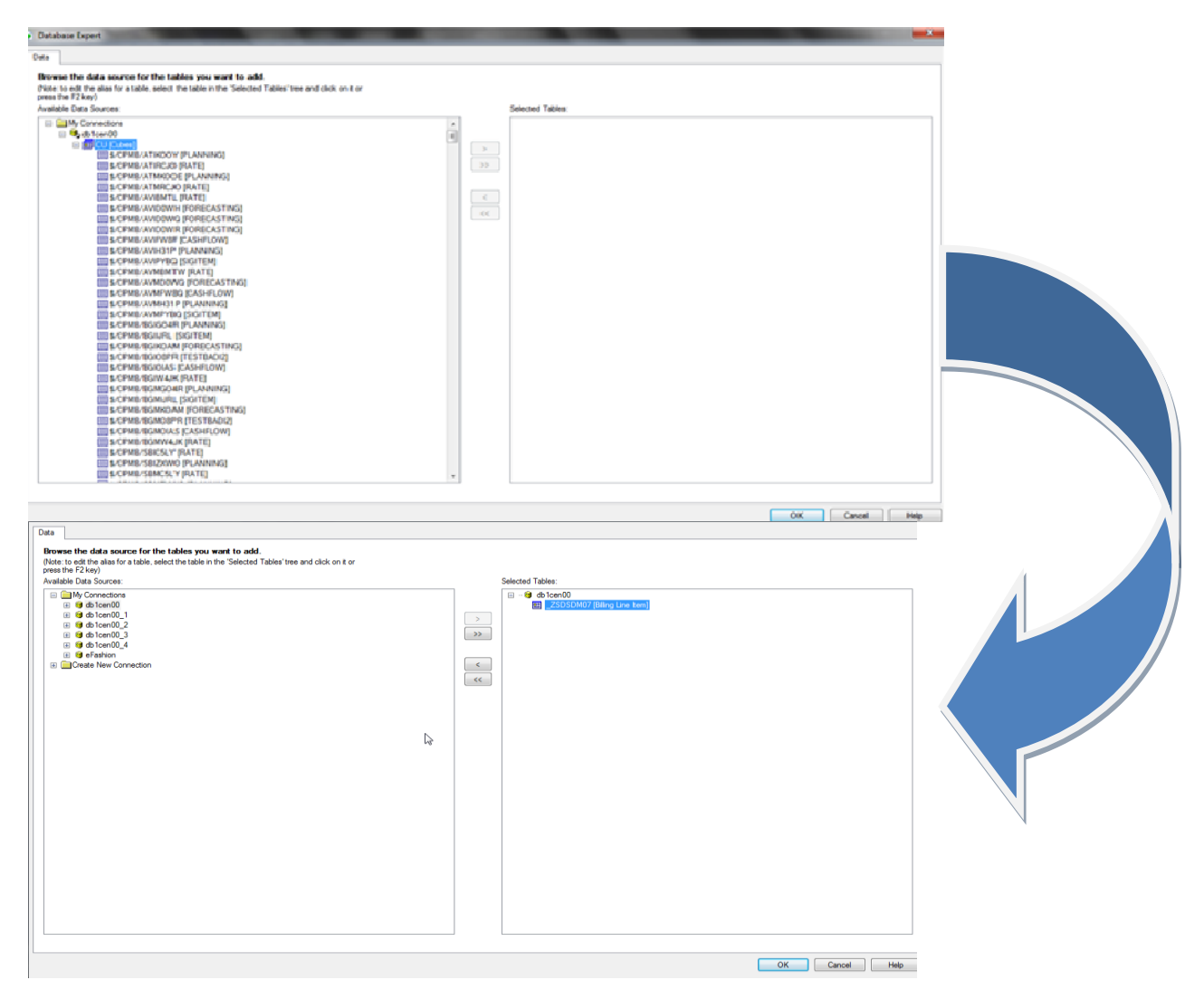

5) Click **OK.**

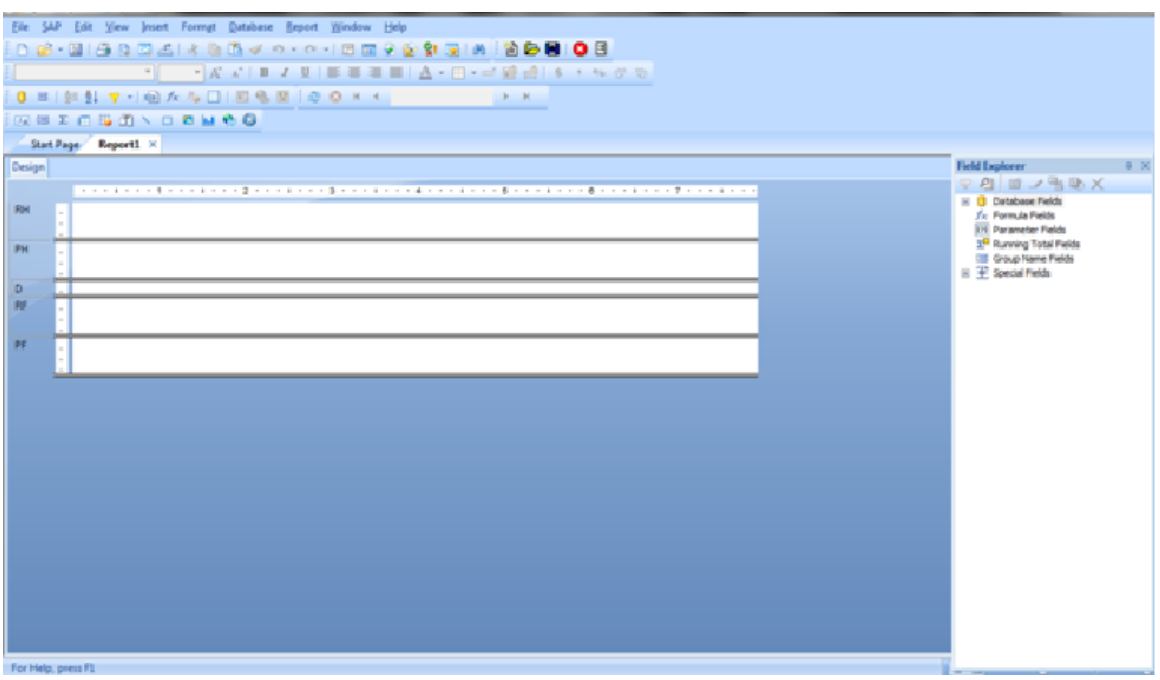

This is the basic layout of the blank report using Infocube. Now, we have to add fields in the given layout to create a simple report.

Before we start with the development activity, it's good to have some familiarity with the some functional tabs that may be used in the report development. Please check the numbers assigned to each tab and their functionality under section"**Crystal Report tabs and their functionalities**".

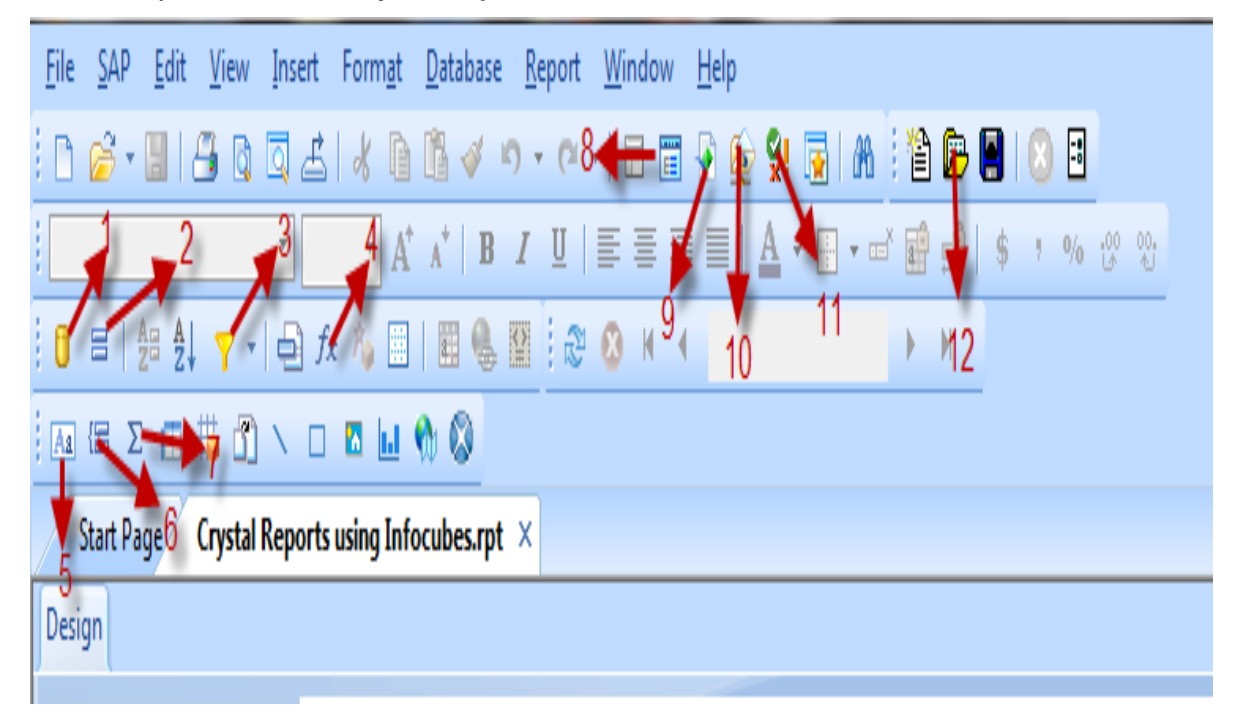

#### <span id="page-5-0"></span>**Crystal Report tabs and their functionalities**

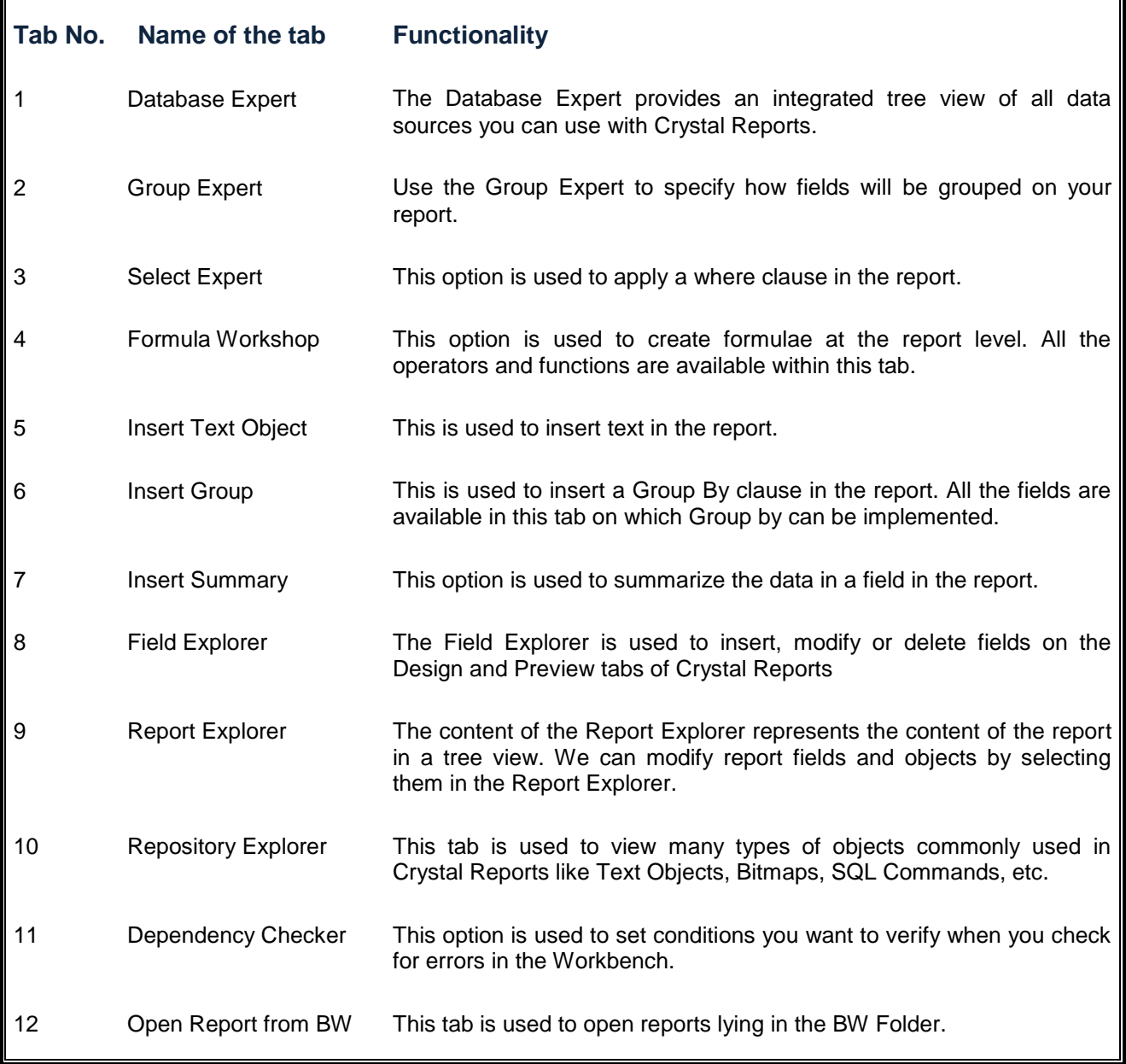

6) Drag all the required fields from Field Explorer.

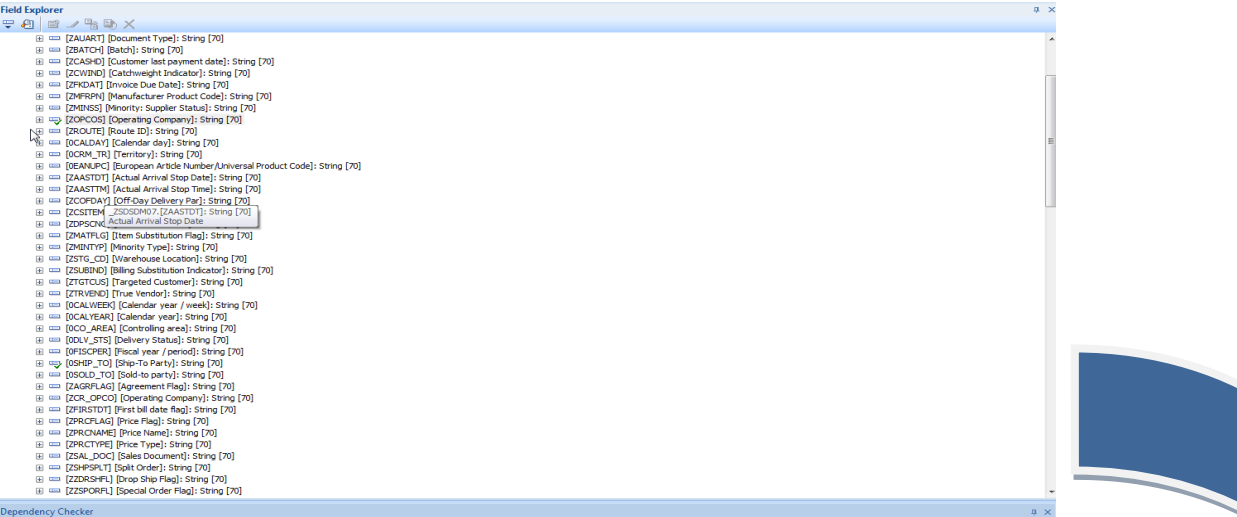

After dragging the required objects in the detail section of the report, the report will look like this:

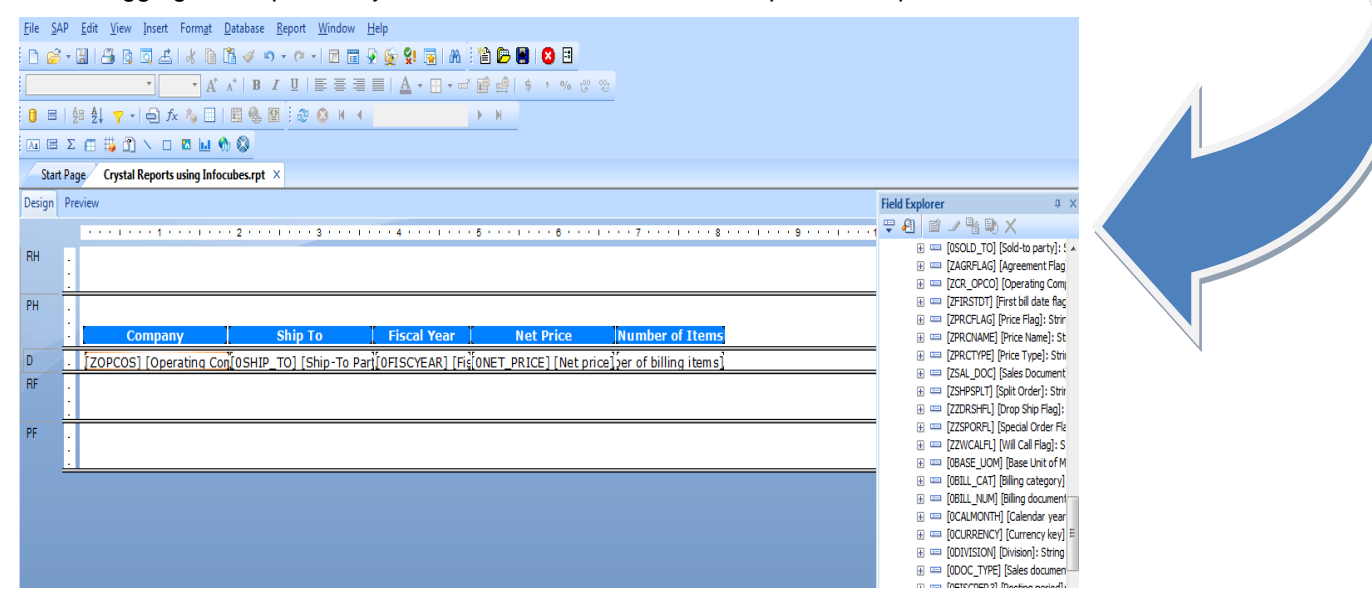

<span id="page-6-0"></span>7) Save the Report with the name "Crystal Report using InfoCubes".

#### **Adding Formula to the Report**

Now, to calculate the Total price of items, create a formula which will be calculated as Net price\*Number of items.

1) Here, right click on **Formula Fields >> New.**Give the name of the formula field as **Total Price.** Click **OK.**

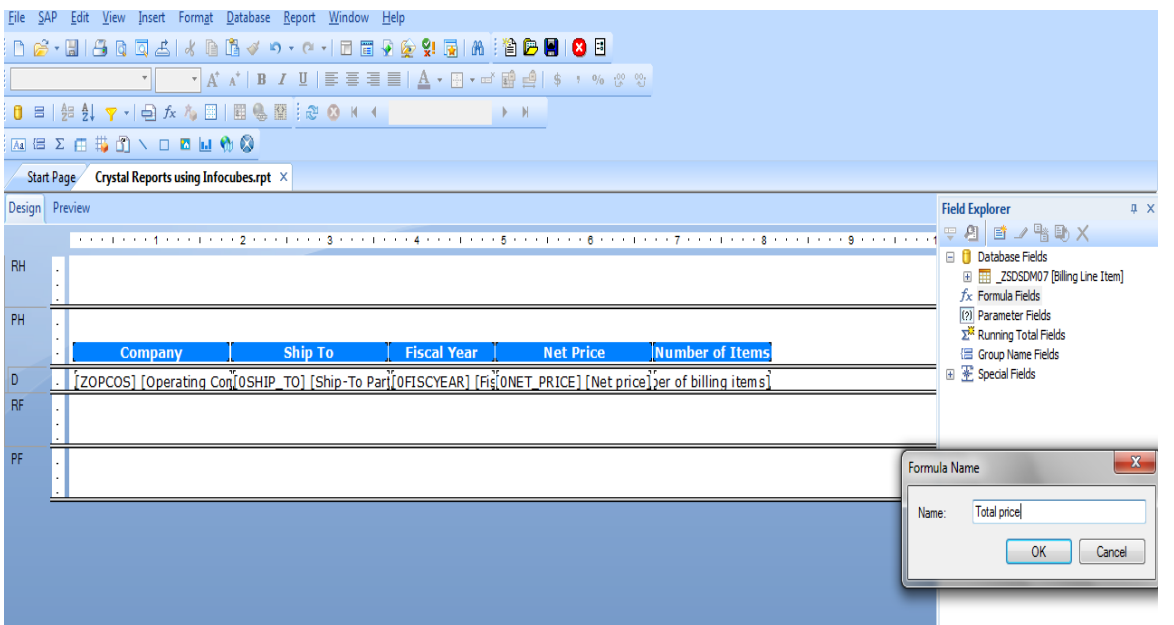

2) Here, select the fields from the db1cen00 on which we want to make the calculations. Like Net Price \*Number of Items.Validate the formula using **Alt+C**, then **Save and Close** it.

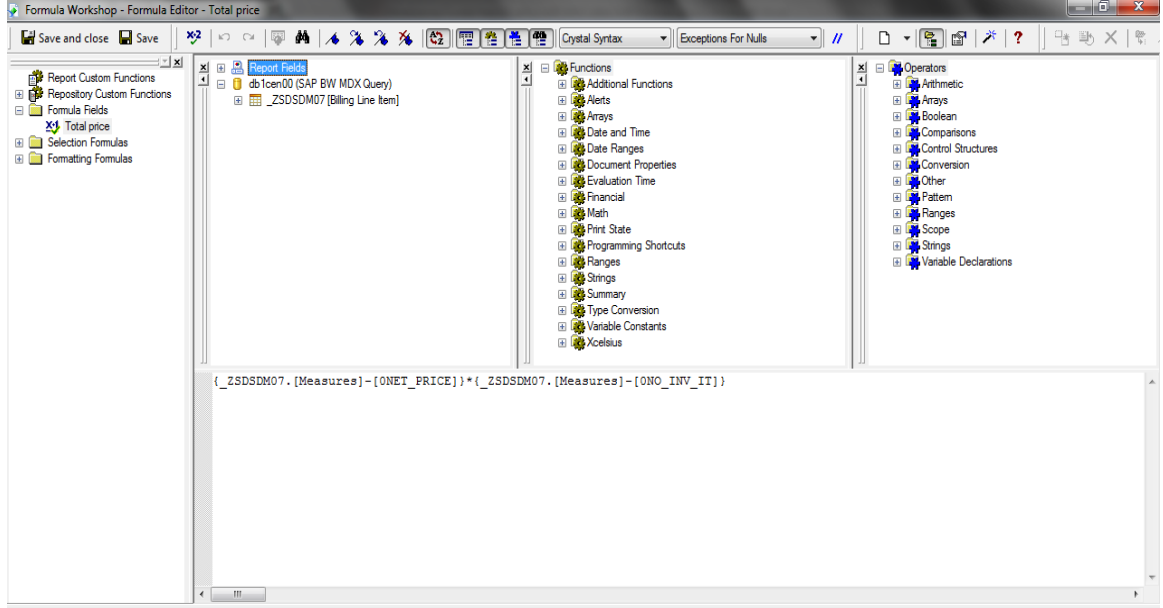

3) Now, drag the formula Total price in the Details Section. Give an appropriate header (e.g. **Total Price**) to it. Then Preview it.

| File SAP<br>Edit                                                                               |           |                | View Insert Format Database Report Window Help   |                    |                  |                        |                    |                                                                    |
|------------------------------------------------------------------------------------------------|-----------|----------------|--------------------------------------------------|--------------------|------------------|------------------------|--------------------|--------------------------------------------------------------------|
| 临了 っ - ○ - │□ □ 9 2 3 5 18 12 2 8 10 8 10<br>同<br>$A + 1 - 1 - 1 - 1 - 1 = 0$<br>$\Delta$<br>自 |           |                |                                                  |                    |                  |                        |                    |                                                                    |
| A* A* │B / U │ ≣ 를 를 를 │ A ← F1 ← c* # @ │ \$ │ % ☆ ☆ ☆                                        |           |                |                                                  |                    |                  |                        |                    |                                                                    |
| $1$ of $1+$<br>知 針 マ -   白 fx 心 固   固 傷 閨 : 20 Q K ◀<br>$0 =$<br>$\blacktriangleright$ H       |           |                |                                                  |                    |                  |                        |                    |                                                                    |
| <b>AI = 2 ± # 3 \ D &amp; L % 8</b>                                                            |           |                |                                                  |                    |                  |                        |                    |                                                                    |
| Crystal Reports using Infocubes.rpt X<br>Start Page                                            |           |                |                                                  |                    |                  |                        |                    |                                                                    |
| Design Preview X                                                                               |           |                |                                                  |                    |                  |                        |                    | <b>Field Explorer</b><br>$\sqrt{u} \times$                         |
|                                                                                                |           |                |                                                  |                    |                  |                        |                    | 要图 西 / 叶助X                                                         |
| Groups<br><b>Crystal Reports</b>                                                               | <b>RH</b> |                |                                                  |                    |                  |                        |                    | <b>Database Fields</b><br>E <b>EE</b> ZSDSDM07 [Billing Line Item] |
|                                                                                                |           |                |                                                  |                    |                  |                        |                    | $\Box$ $f_x$ Formula Fields                                        |
|                                                                                                | PH        |                |                                                  |                    |                  |                        |                    | Total price<br>(?) Parameter Fields                                |
|                                                                                                |           | <b>Company</b> | <b>Ship To</b>                                   | <b>Fiscal Year</b> | <b>Net Price</b> | <b>Number of Items</b> | <b>Total Price</b> | <b>X<sup>IX</sup></b> Running Total Fields                         |
|                                                                                                | D         | Supply Chain   | Test for Cube Weight                             | SY/2010            | 8,679.90         | 126.00                 | 1,093,667.40       | <sup>{</sup> Group Name Fields<br>田 平 Special Fields               |
|                                                                                                | D         | Supply Chain   | Test for Cube Weight                             | SY/2011            | 222.00           | 48.00                  | 10,656.00          |                                                                    |
|                                                                                                | D         | Supply Chain   | OTC - OM Test Customer SY/2010<br><b>SHIP TO</b> |                    | 60.00            | 6.00                   | 360.00             |                                                                    |
|                                                                                                | D         | Supply Chain   | OTC - OM Test Customer SY/2011<br><b>SHIP TO</b> |                    | 92.00            | 8.00                   | 736.00             |                                                                    |
|                                                                                                | D         | Supply Chain   | A.H. SCHREIBER CO.<br><b>INCORPORATED</b>        | SY/2011            | 78.00            | 2.00                   | 156.00             |                                                                    |
|                                                                                                | D         | Supply Chain   | HEARTLAND FOR H I AIR SY/2011                    |                    | 76.42            | 4.00                   | 305.68             |                                                                    |
|                                                                                                | D         | Supply Chain   | <b>ARAMARK LOUISIANA</b><br>TECH NO 594          | SY/2010            | 24,00            | 2.00                   | 48.00              |                                                                    |
| $\mathbf{m}_\perp$<br>$\epsilon$<br>                                                           | D         | Supply Chain   | <b>ARAMARK LOUISIANA</b><br>TECH NO 594          | SY/2011            | 24.00            | 2.00                   | 48.00              |                                                                    |
| <b>E</b> Groups                                                                                | D         | Supply Chain   | Test Customer 32 GATP SY/2011                    |                    | 0.00             | 4.00                   | 0.00               |                                                                    |

<span id="page-8-0"></span>**Adding Prompts to the Report**

**Note:** Like BEx queries, prompts can not be defined at the Infocubes level. These can only be created at the Report level.

So, we are following up with this exercise mentioned below:

- 1) Right click on Parameter Fields, click New. In this, give the name of the prompt, select the type of prompt i.e. static or dynamic.
- 2) Choose the Value field from the drop down and click on options.
- 3) To append all the values for this field in the list of Values, click on Append all database values. Then, click **OK.**

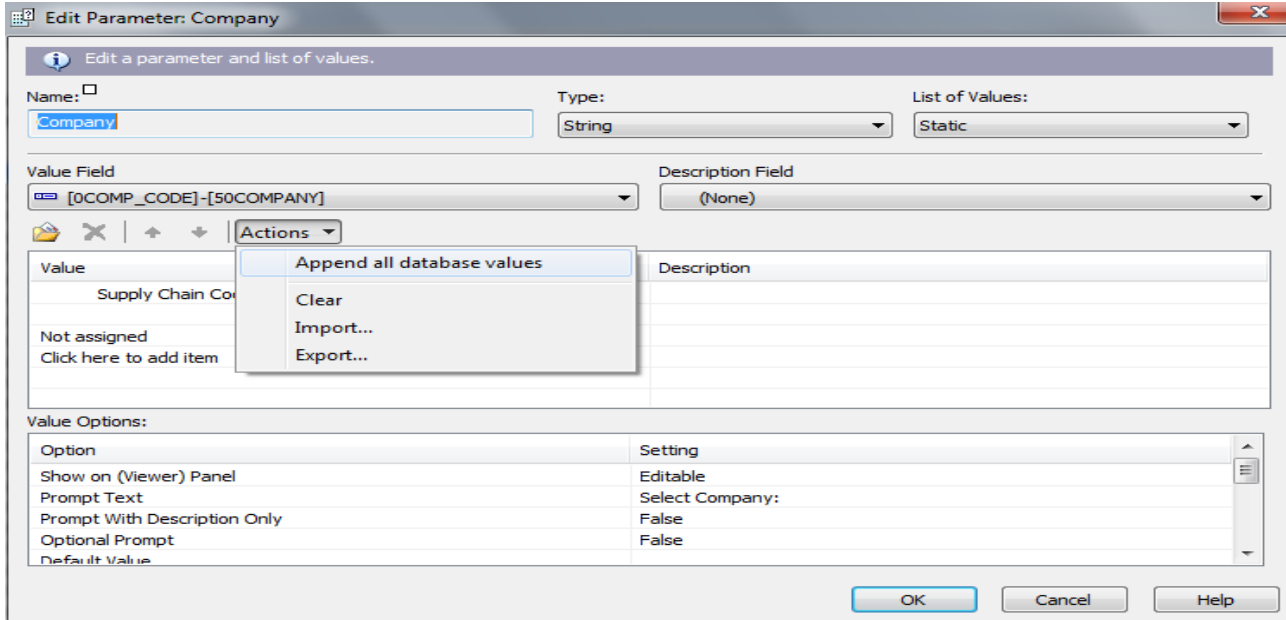

In the value option as shown above, we can configure the settings of the prompt based on our requirement.

#### <span id="page-9-0"></span>**Prompt Properties**

L.

**Show on (Viewer) Panel:** Choose whether the parameter will display on the parameter panel and whether it will be editable or read-only.

**Prompt Text:** This will allow to write the text you want to display while running the prompt.

**Prompt With Description Only:** On selecting the value as **'True',** this will allow to add the description of the fields concatenated with the Value in the List of Values. For this, we have to append the database values in the Description field also (if available).

**Optional Prompt:** By default, the value of this is **'False'**. It means, the prompt has been configured as mandatory and we have to compulsorily give values to the corresponding prompt in order to run the report. But on making it as **'True'**, we can run the report without choosing the value for this prompt. In that case, we will get all the values in the report for this field which exists in the database.

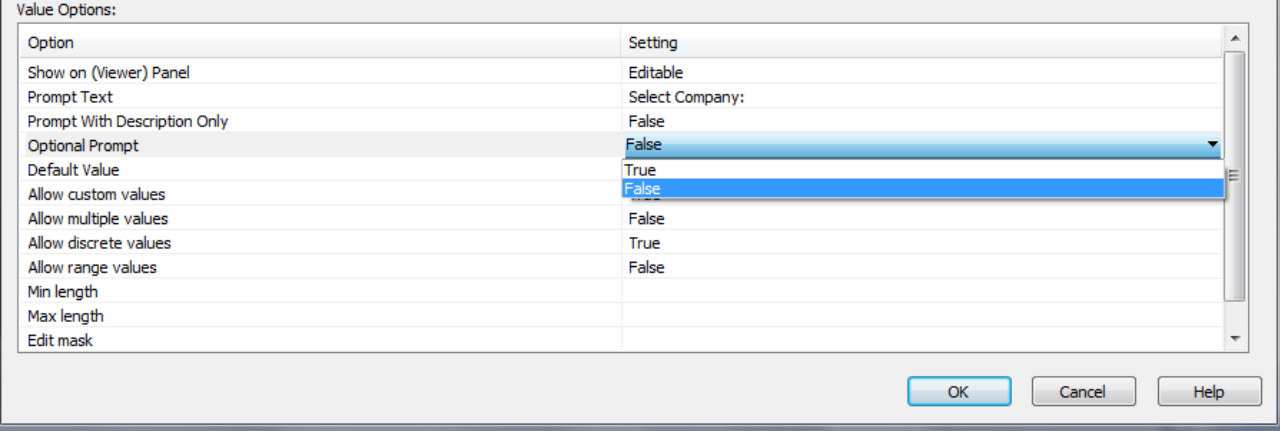

**Default Value:** This option is used to fix the prompt value to **'Default'**. Like in the snapshot given below, we can select any default values for the field Country as given in the dropdown. On running the prompt, the default value will appear as the one selected below. Now, it will be the user choice whether he/she wants to change it during the execution of the report prompt. Please check snapshot (b) for this.

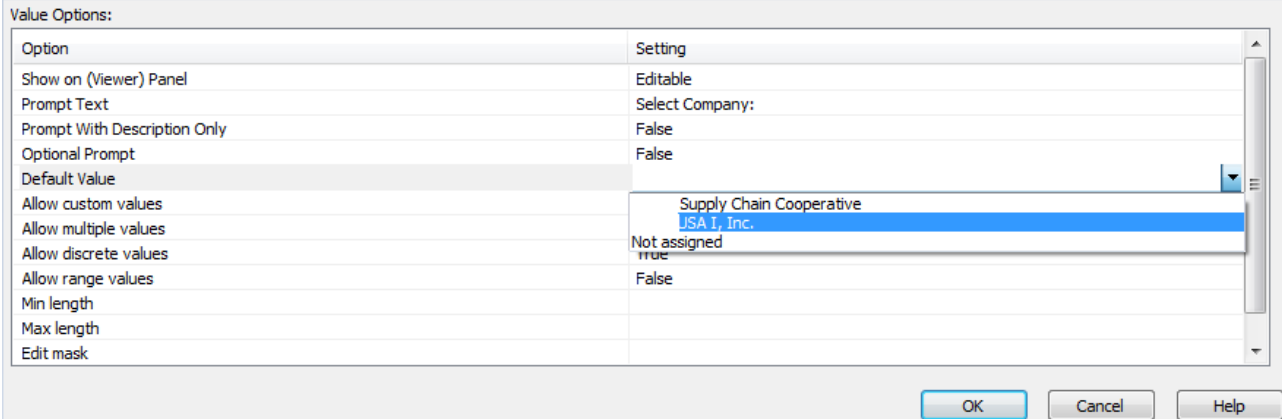

(b)**Allow custom values:** On setting this option to **'True'**, users can choose values that have been entered or values of their own choice. Otherwise, users can choose only values that are entered in the List of Values area

**Allow multiple values:** On making this field to **'True'**, we can select multiple values from the List of Values area while running the prompt. By default, the value is set as False.

**Allow discrete values:** This field allows selecting only discrete, or singular, values for the parameter field. If "Allow multiple values" are selected, we can select more than one discrete value for the parameter field.

**Allow range values:** This will allow selecting a range of values for the parameter field. While executing the report, it will ask you for the Start Range and End Range of the parameter field.

For ex: choosing a date range from 1-June-2010 to 30-August-2010 for the date parameter.

4) Now, drag the parameter field Company to the Row Header RH. For ex: in the snapshot given below, the Company prompt has been added in the Report header RH.

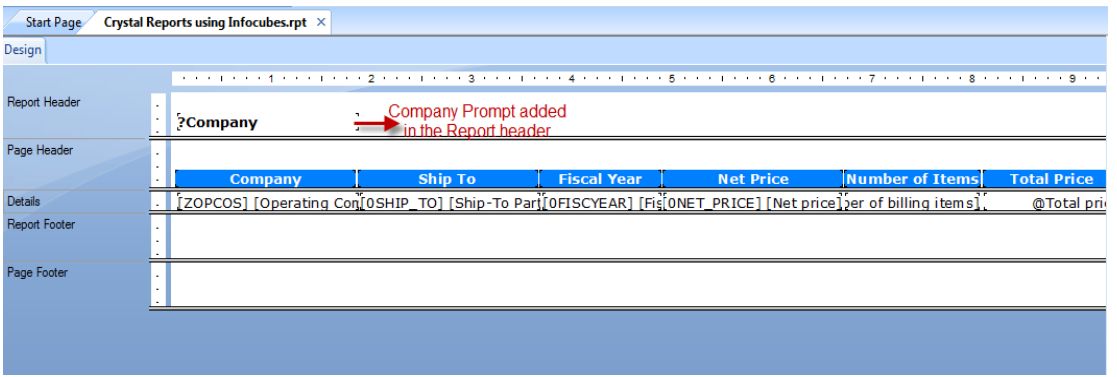

Also, if required, this prompt value can be hidden by using Suppress (No Drill-Down).

5) For this, right click on Report header and click on Suppress (No Drill-Down).

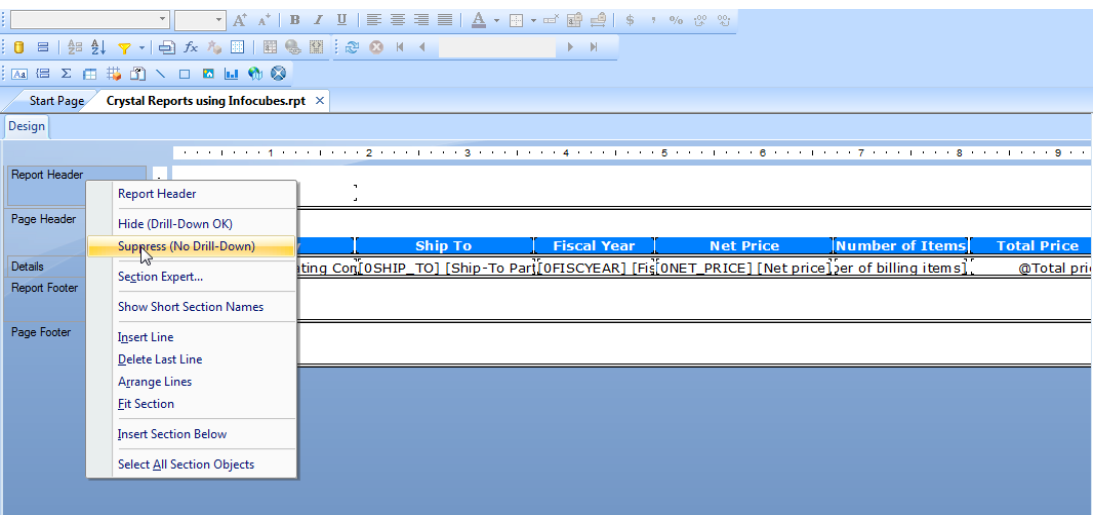

#### <span id="page-10-0"></span>**Advantages of Infocubes over BEX Queries**

- $\triangleright$  If the reports require less or no calculations, then accessing the Infocube directly is a better option.
- $\triangleright$  This gives a complete visibility as the entire data set is available at the time of reporting.
- $\triangleright$  All the operations that can be performed at the reporting level using BEX or any other Data source can be implemented using SAP infocubes also.

#### <span id="page-10-1"></span>**Limitations**

 $\triangleright$  Performing aggregations at the report affects the performance as the entire data from the infocube is fetched to the report.

## <span id="page-11-0"></span>**Related Content**

[Forum Topics/Crystal Reports page](http://forumtopics.com/busobj/viewforum.php?f=84&sid=59165b168b375954247043c2ce51e2d1) [SAP Crystal Reports Development Support](http://www.sdn.sap.com/irj/boc/crystalreports)

## **Disclaimer and Liability Notice**

This document may discuss sample coding or other information that does not include SAP official interfaces and therefore is not supported by SAP. Changes made based on this information are not supported and can be overwritten during an upgrade.

SAP will not be held liable for any damages caused by using or misusing the information, code or methods suggested in this document, and anyone using these methods does so at his/her own risk.

SAP offers no guarantees and assumes no responsibility or liability of any type with respect to the content of this technical article or code sample, including any liability resulting from incompatibility between the content within this document and the materials and services offered by SAP. You agree that you will not hold, or seek to hold, SAP responsible or liable with respect to the content of this document.